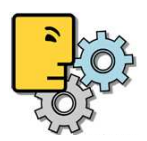

# Best Practice Media Library: Setup a Casting Directory

With the Media Library Module of Farmers WIFE you cannot only handle all your tapes but also use one of the 12 Libraries in a different manner. Here is an example where one of those libraries has been used to integrate in to a production workflow, allowing producers to access and search a Casting Directory. This flexible workflow could also integrate another library for say a Location Directory.

### Farmers WIFE Server Setup / Media Library

Always create a backup before you enter the Server Setup, by clicking on 'Back Up Now' on the Server Log Window. Remember you will disconnect all Users when you go into the Server Setup!

1. Create a new Library for the Casting Directory.

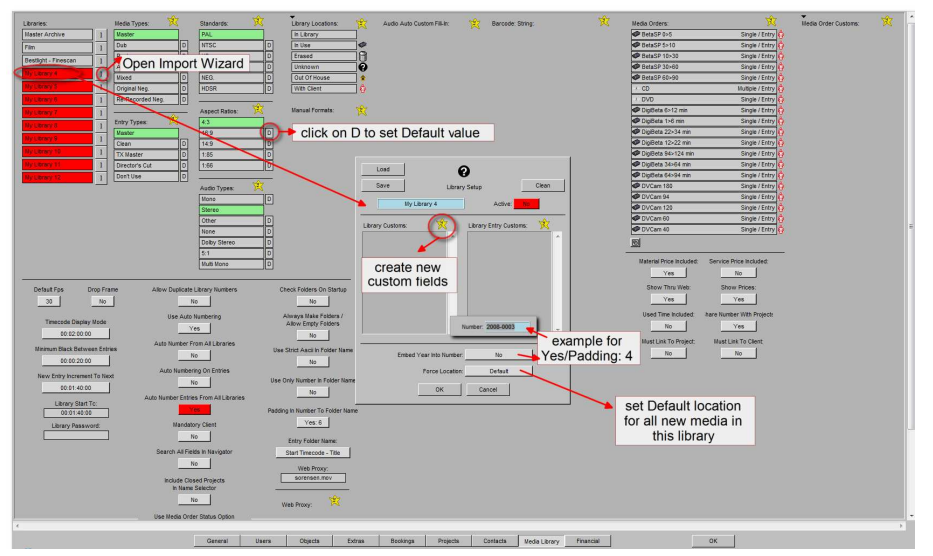

- a. Click on My Library x
- b. Enter a name for the Directory
- c. Set the Library to Active = Yes
- 2. Setup all necessary fields for the Casting Directory.
	- a. In Library Customs, click on the yellow star
	- b. Select the type of Custom Field (see: How to ML SetUp CustomFields.PDF)
	- c. Enter a name for the Custom Field

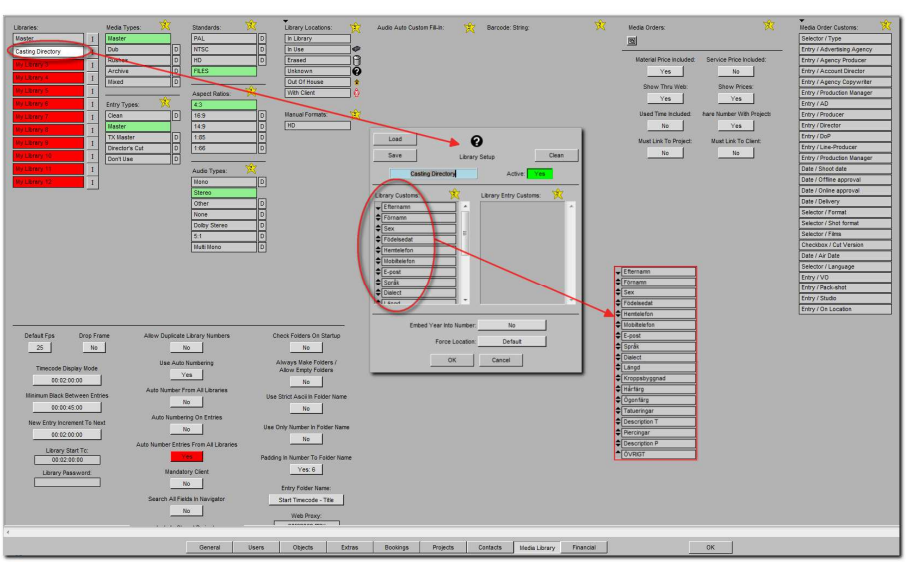

The content of this document is for information only. The information presented in this document does not form part of any quotation or contract, is believed to be accurate and<br>reliable and may be changed without notice. N Page 1 of 2

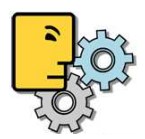

## Import Casting Directory from CSV file

Create an Excel file with all the columns/information for each actor already filled in. Create a column for each Custom Field as well so they can be mapped during the import. See How to ML\_MediaImportWizard for further information on the Import.

### Farmers WIFE Client

In the Client Application open the Media Library (through 'Options' menu or with Ctrl+Tab). Select the 'Casting Directory' Library. [Search In: Selector]

Hit Enter or click on Search to show all or search by the Custom Fields in the Advanced Search at the top of the window.

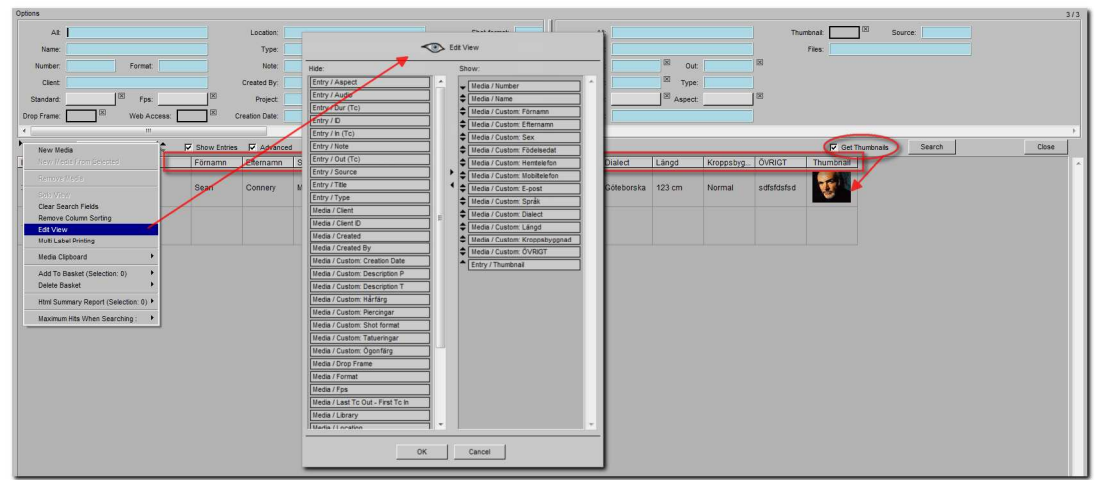

Configure the View of the search result so that you have all the needed columns available. Make sure the 'Get Thumbnail' button is activated to show the thumbnails/pictures.

For searching between Dates choose the 'Date Widget' Custom Field which will give you a calendar from year 2000 until 2018 and allow you to specify start and end date of the search. If you need to search for dates dating back before 2000, please use an 'Entry Widget' Custom Field type. However with this type of field it's not possible to search between dates.

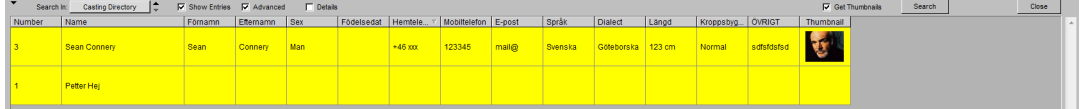

## Summary / Export

Spreadsheet Export:

Click on the little 'Open As Spreadsheet' icon in the bottom right corner  $\Box$  to export what you see as Excel CSV file, but without thumbnails.

HTML Summary:

Highlight all search result lines. Click on the black arrow to open the drop down menu and go to HTML Summary for an HTML report. Please note that thumbnails and Custom Fields are currently not displayed.

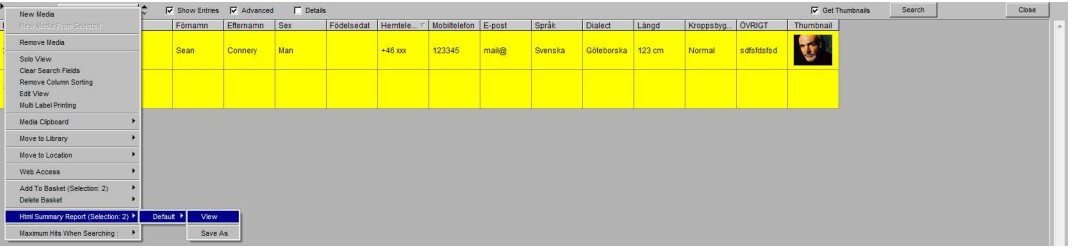

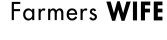